# **Seminar 3**

# **Help with Layout Operations in Microsoft Word (Mac)**

Please write notes directly on and around the following screenshots, which act as prompts to help you investigate how to use the operations in Word required to complete your first project, the multi-column magazine layout.

Note: you do not have to progress sequentially through these operations, you can tackle them in any order that suits your style of learning.

### **1. Inserting an image (photo)**

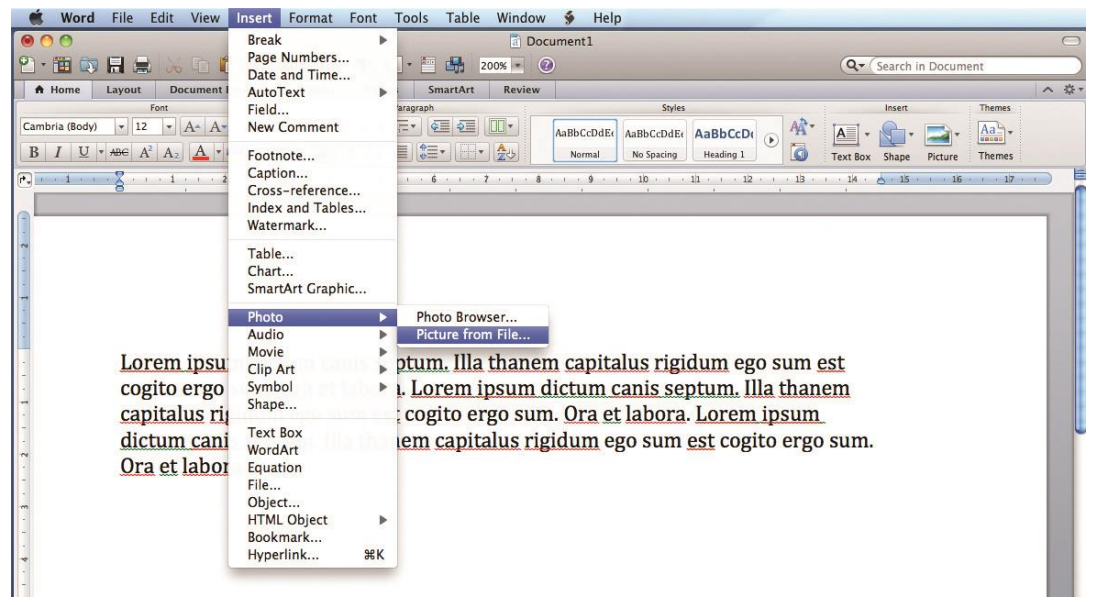

## **2. Inserting a SectionBreak (Continuous)**

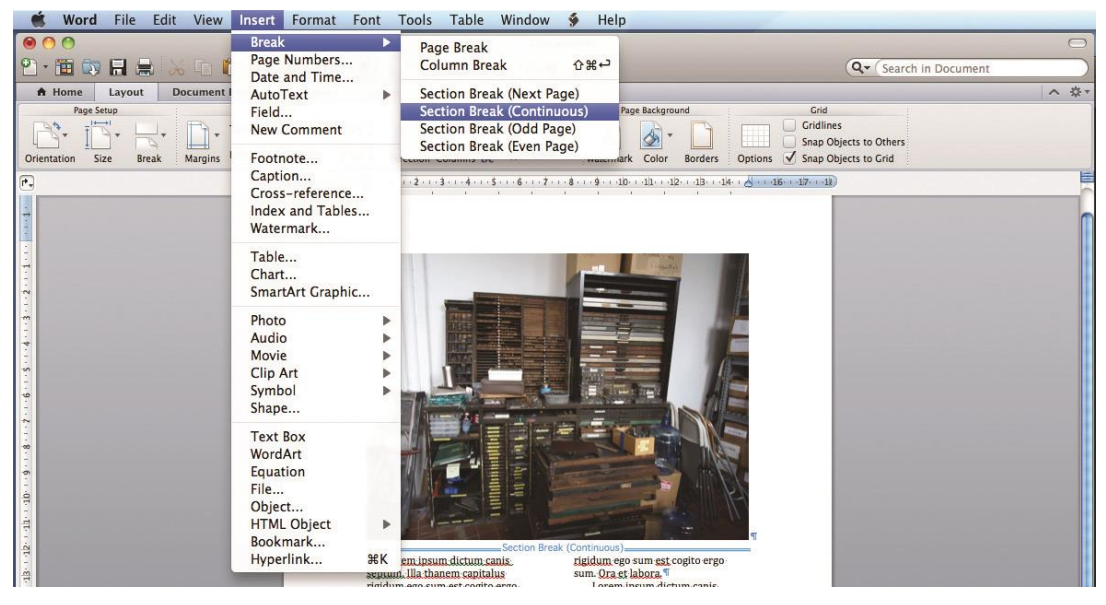

#### **3. Setting the number of columns**

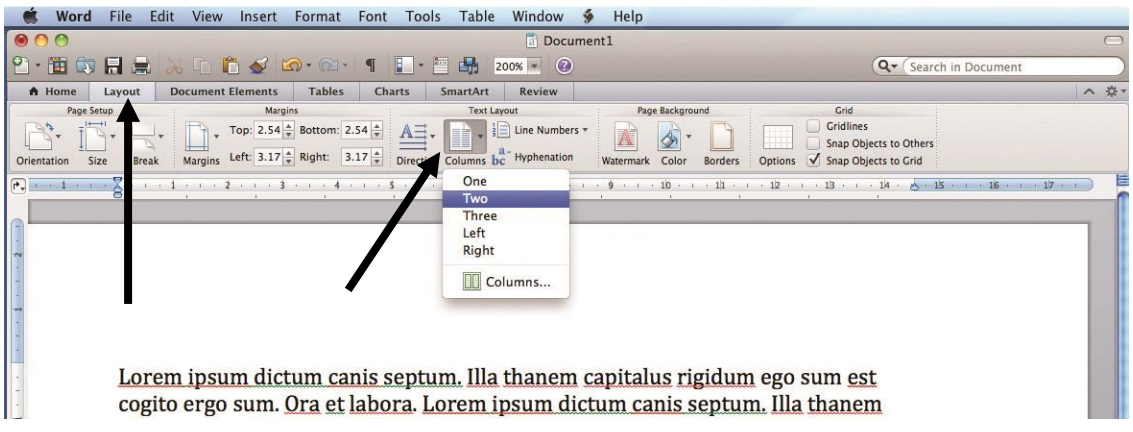

#### Word File Edit View Insert Format Font Tools Table Window \$ Help **Break Document1** Break<br>Page Numbers...  $\cdot \equiv$   $\begin{array}{|c|c|c|c|c|}\n\hline\n\vdots & \multicolumn{1}{|c|}{100\%} & \multicolumn{1}{|c|}{Q}\n\hline\n\end{array}$  $2 - 4 - 4$ Q \* Search in Documen Date and Time<br>**AutoText**<br>Field...<br>New Comment A Home Format Layout  $\mathbf{r}$ Summer Smart Art 春 Review Page Backgrou Grid  $\begin{array}{c|c} \multicolumn{3}{c|}{\text{bound}} & \multicolumn{3}{c|}{\text{bound}} \\ \multicolumn{3}{c|}{\text{bound}} & \multicolumn{3}{c|}{\text{bound}} \\ \multicolumn{3}{c|}{\text{final}} & \multicolumn{3}{c|}{\text{final}} \\ \multicolumn{3}{c|}{\text{final}} & \multicolumn{3}{c|}{\text{final}} \\ \multicolumn{3}{c|}{\text{final}} & \multicolumn{3}{c|}{\text{final}} \\ \multicolumn{3}{c|}{\text{final}} & \multicolumn{3}{c|}{\text{final}} \\ \multicolumn{3}{c|}{\text{final}} & \multic$ Page Setup<br>  $\begin{array}{c} \n\end{array}$ <br>  $\uparrow$   $\begin{array}{c} \n\end{array}$ <br>  $\uparrow$   $\qquad$   $\qquad$   $\qquad$   $\qquad$   $\qquad$   $\qquad$   $\qquad$   $\qquad$   $\qquad$   $\qquad$   $\qquad$   $\qquad$   $\qquad$   $\qquad$   $\qquad$   $\qquad$   $\qquad$   $\qquad$   $\qquad$   $\qquad$   $\qquad$   $\qquad$   $\qquad$   $\qquad$   $\qquad$   $\qquad$   $\qquad$ Text Layout<br>
The Numbers<br>
The Numbers<br>
Media<br>
Media<br>
Media Snap Objects to Others<br>√ Snap Objects to Grid  $\equiv$  ection Columns  $\frac{a}{bc}$ ection Columns be a column be a column be a column be a column be a column be a column be a column be a column be a column be a column be a single part symbols Shapes Footnote... Caption...<br>Cross-reference...<br>Index and Tables...  $16 - 17$  $\left| \cdot \right|$ All Shapes Watermark... **UUU The County**  $\mathbb{R}$ Table...<br>Chart... SmartArt Graphic... Photo<br>Audio<br>Movie<br>Clip Art Symbol<br>Shape... Text Box<br>WordArt<br>Equation<br>File...<br>Object...<br>HTML Object<br>Rookmark  $\sqrt{1}$  $\overline{\phantom{a}}$ Bookmark.. Hyperlink. **SEK** emipsum dictum ca  $\Box$  $\sqrt{2}$ aggue<br>Tigid idum egos:<br>m. <mark>Ora et</mark> la ora. Loi<br>ora. Loi emi  $\Box$  $\Box$  $\Box$ 1955年5月  $\sqrt{a}$ 160 items Illa thanem capitalus rigidum labora Lorem

#### **4. Inserting shapes**

#### **5. Selecting text wrap (text bends around images and shapes)**

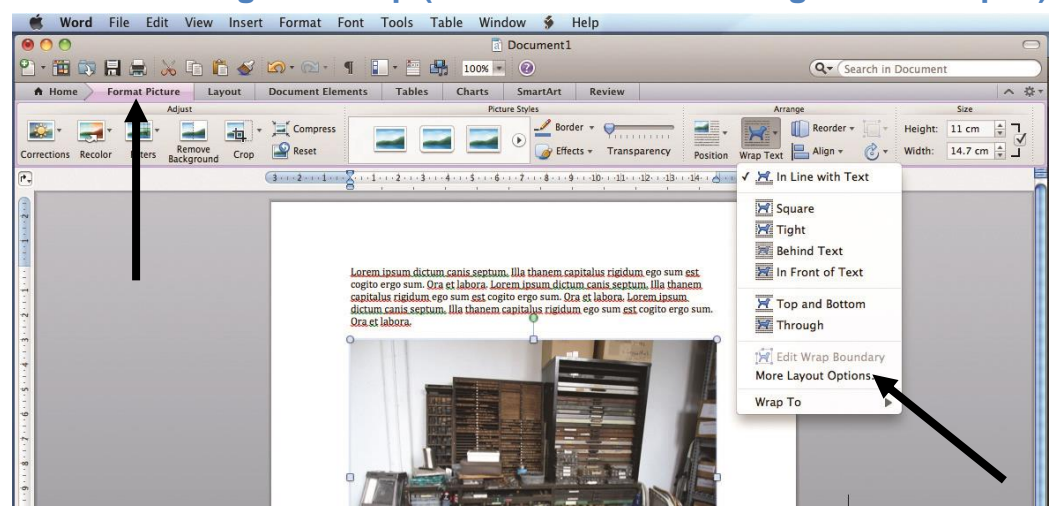

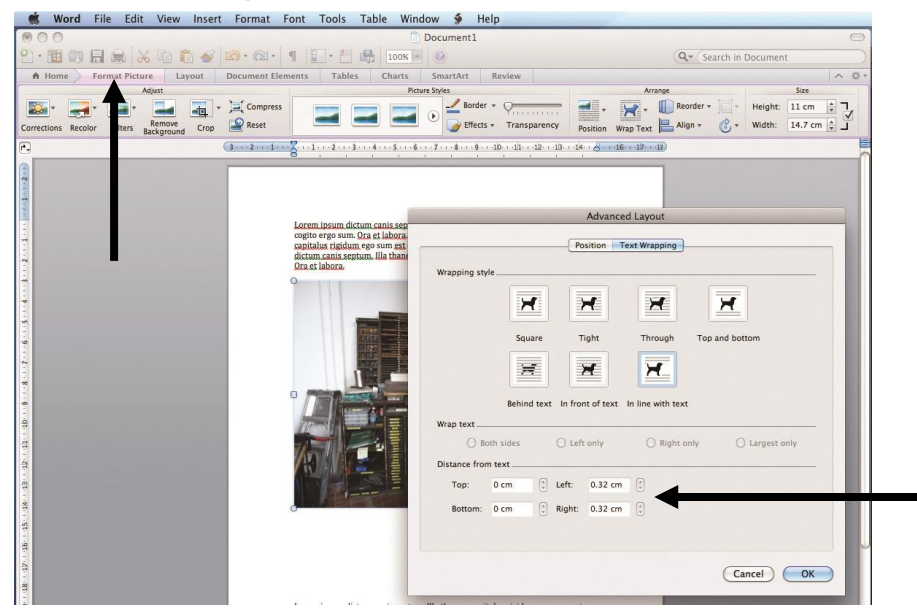

#### **6. Selecting extra text wrap options**

#### **7. Setting the spacing before and after paragraphs**

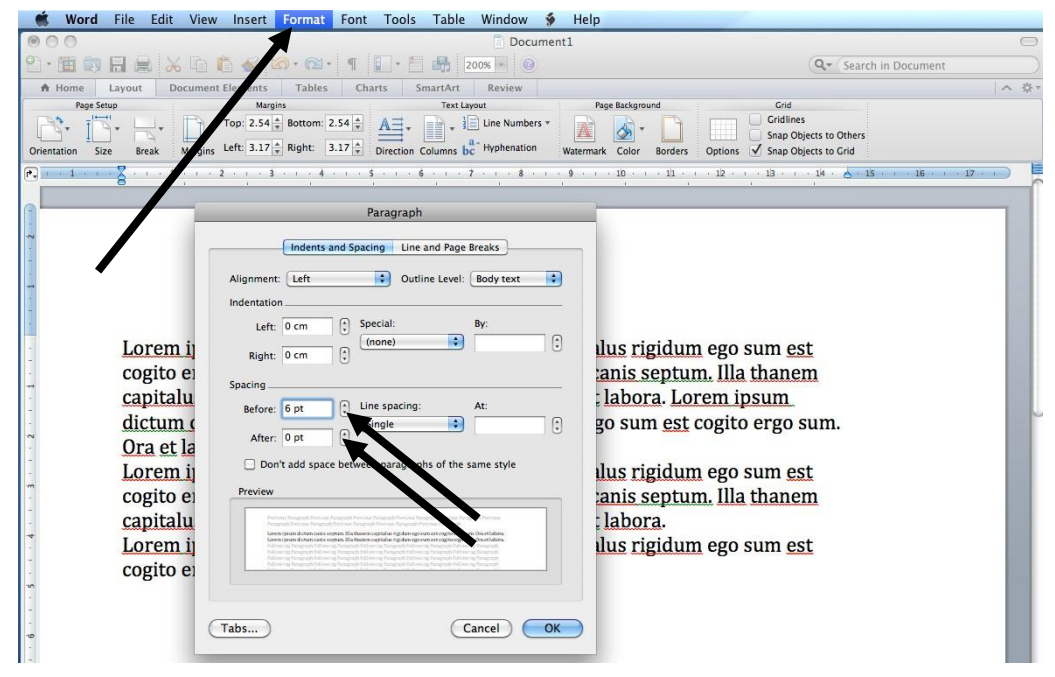

#### **8. Reversing out text (first step)**

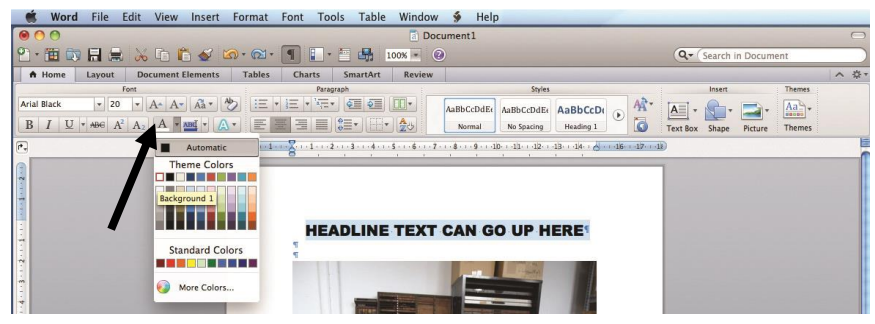

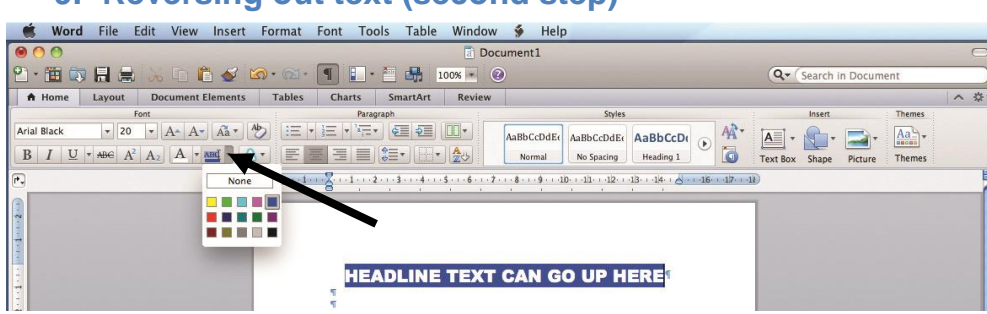

#### **9. Reversing out text (second step)**

#### **10.Inserting a text box**

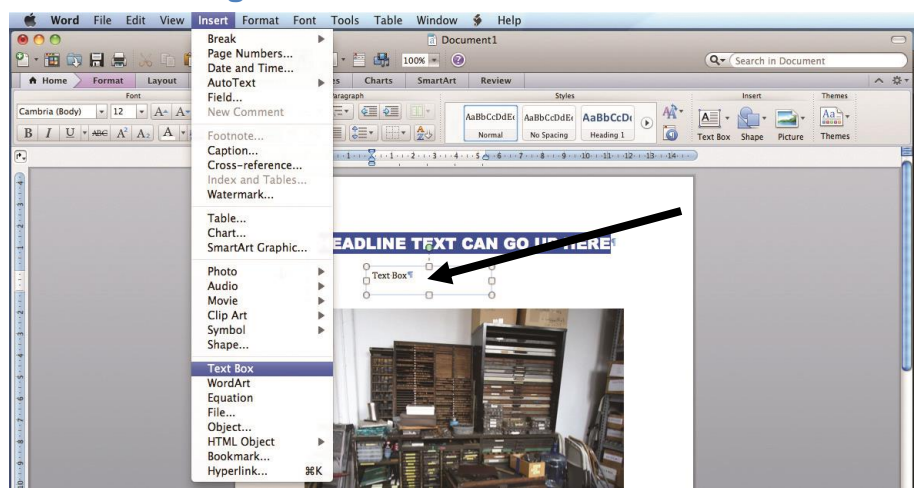

#### **11.Changing the outline and colouring of a text box**

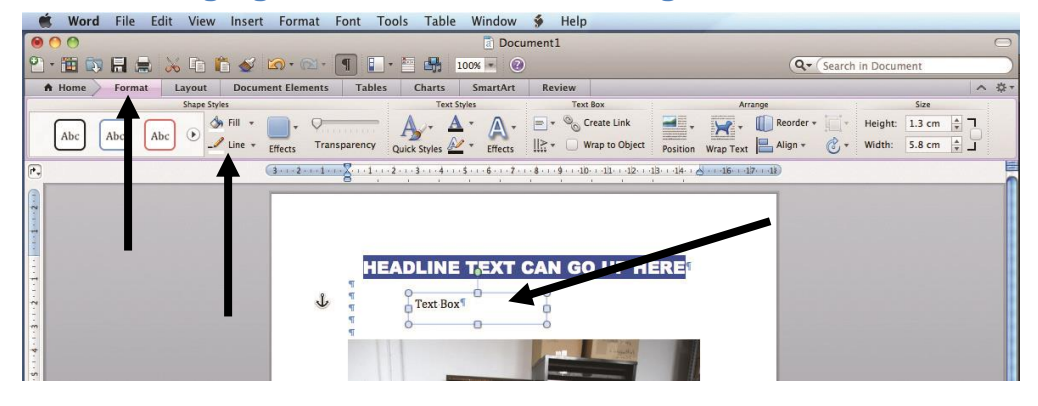

#### **12.Putting a text box in front or behind an image**

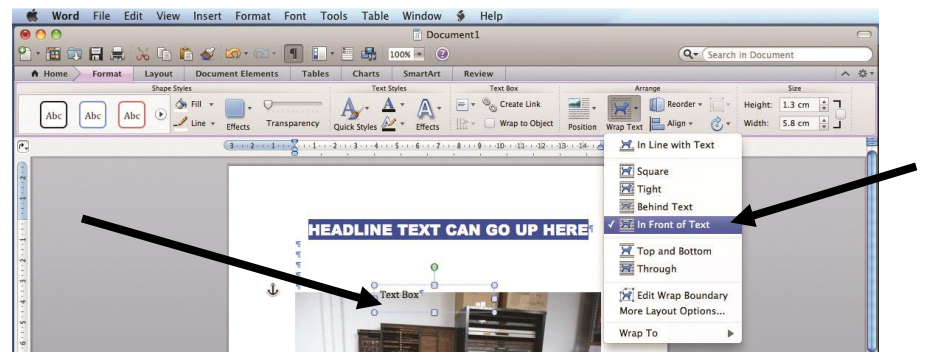

# **13.Unchecking 'Link to Previous' in order to make Sections independent**

- This operation is particularly useful for headers and footers, because some pages  $\bullet$ may have headers and/or footers, but others may not, within the same publication. Another way of saying this is 'Turn off Same as Previous'.
- Double-click in the header or footer areas to activate the options shown below.  $\bullet$

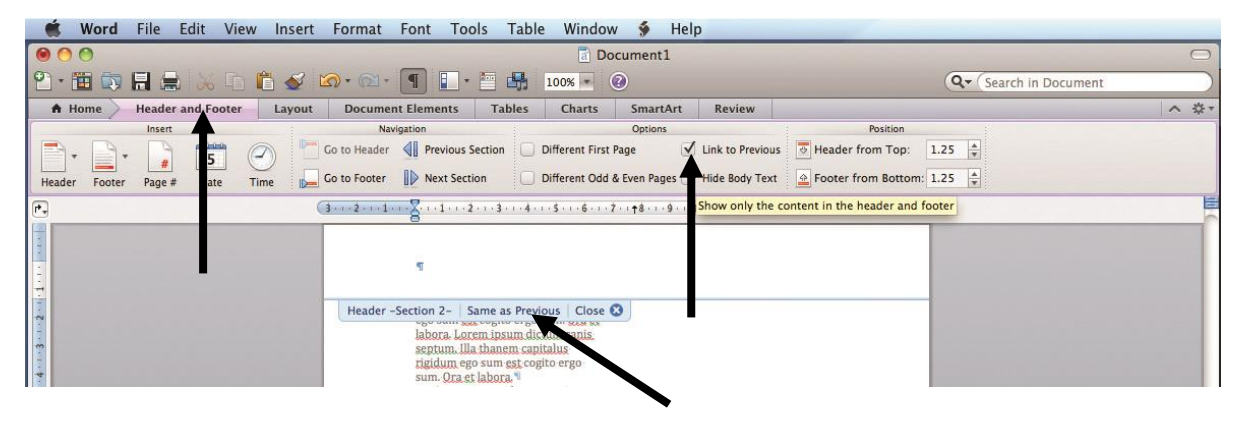

### **14.Exploring extra effects (but don't overdo them)**

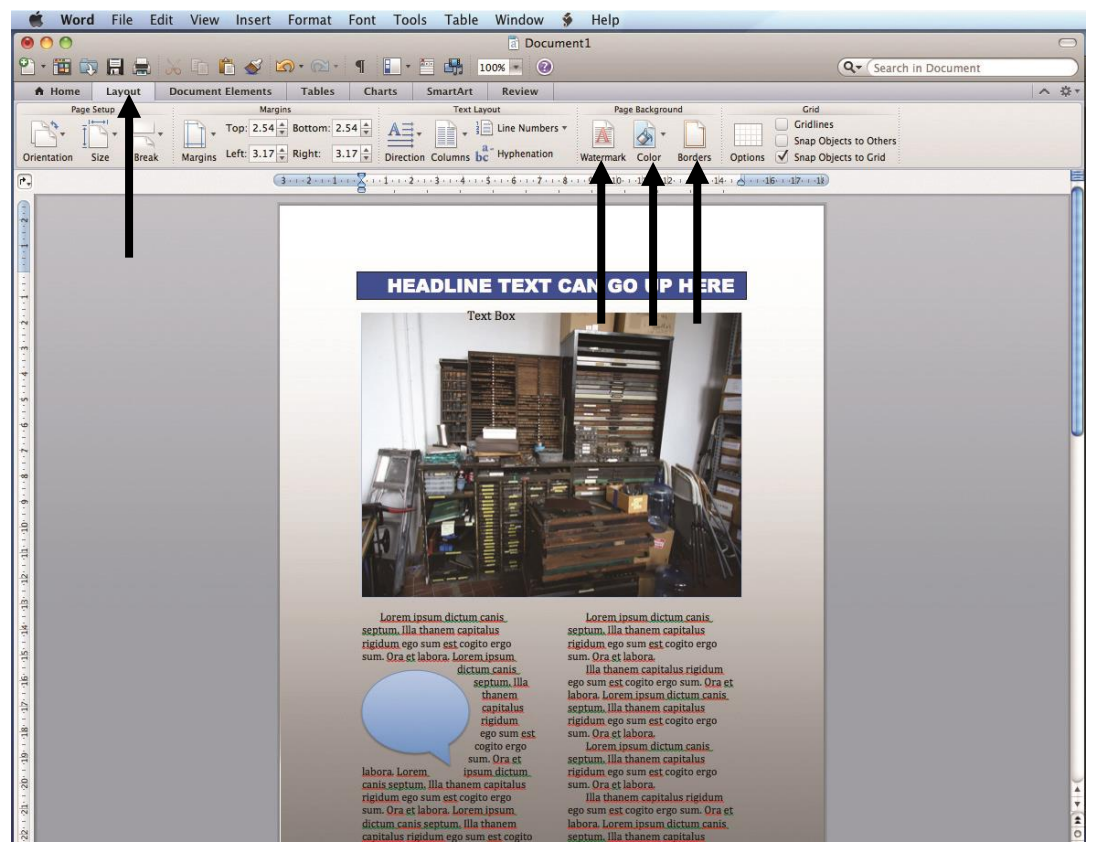

If needed, use the back of this page to make further notes for yourself.